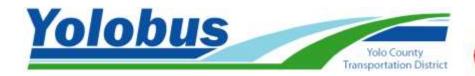

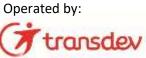

# HOW TO SIGN UP FOR EMAIL AND TEXT ALERTS ABOUT YOLOBUS FIXED ROUTE SERVICE

## Step #1 – Go to https://www.transitoms.com/Vision2/Passenger Alert.aspx

- Click on "Register via the Web Portal"
- Or you can download the Transdev Services, Inc. "My Transit Manager" app for your smartphone by following the link to the App Store or Google Play store

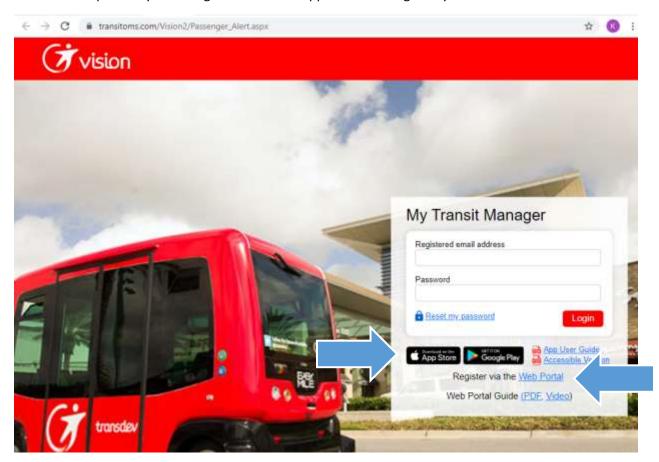

## Step #2 - Register a valid email address

- Enter email address, name, and select "Yolobus" service area
- Leave the field labeled "Paratransit Client #" blank

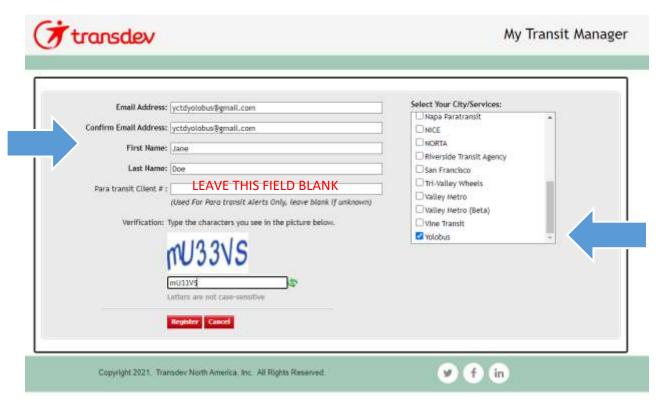

### Step #3 - Reset your password

- After you complete step #2, an email will be sent to you with a temporary password
- Use the temporary password to log in to your account (at <a href="https://www.transitoms.com/Vision2/Passenger-Alert.aspx">https://www.transitoms.com/Vision2/Passenger Alert.aspx</a>)
- Once you are logged in, click on "My Profile"

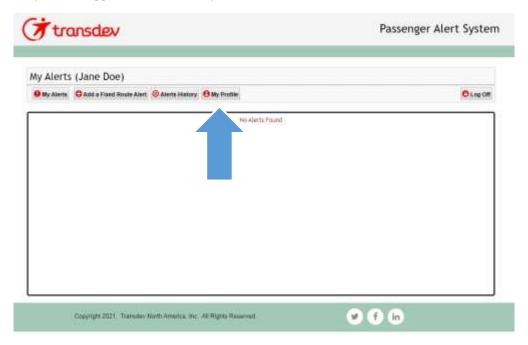

• In the "My Profile" section, update your temporary password to a permanent password that you will remember

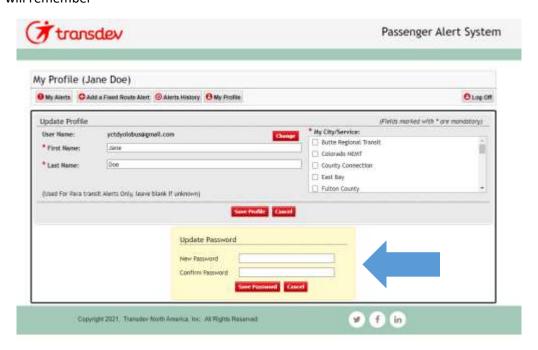

### Step #4 - Add a Fixed Route Alert

Click on "Add a Fixed Route Alert"

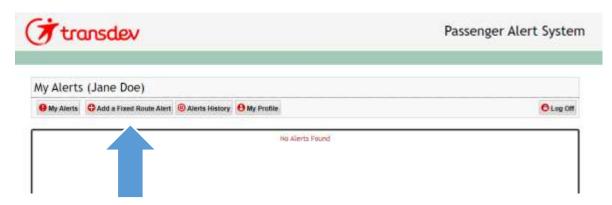

- You can add alerts for <u>all</u> routes, or for only specific routes and/or stops;
- You can set the time of day in which you want to receive alerts
- You can indicate whether you want to receive alerts via email and/or text message\*

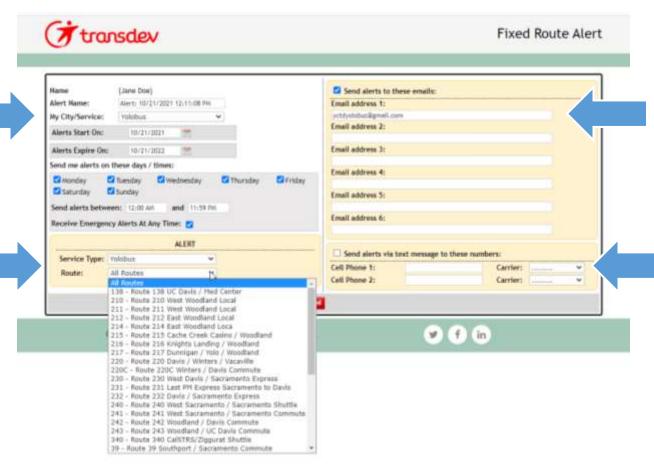

<sup>\*</sup>Text message and data rates may apply based on your mobile phone provider and plan.

#### Step #5 - Add and/or edit Fixed Route Alerts

- You can add additional Fixed Route Alerts by clicking again on "Add a Fixed Route Alert"
- You can edit or delete your existing alerts
- In the sample below, the customer has set up notifications so that...
  - o ...alerts regarding all Yolobus route are sent to them via email
  - o ...alerts regarding Route 42A and Route 42B are sent to them via text message

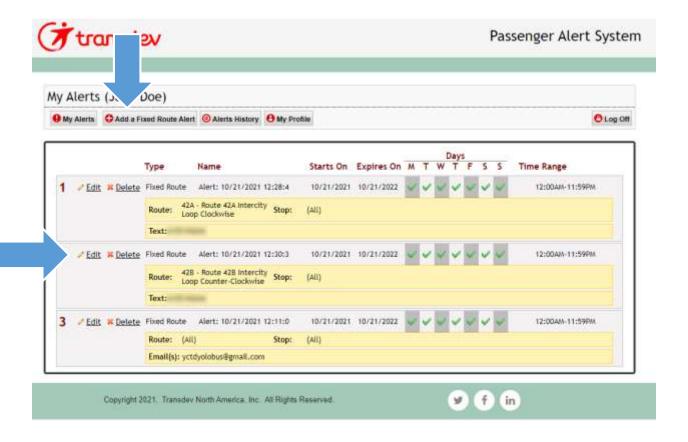